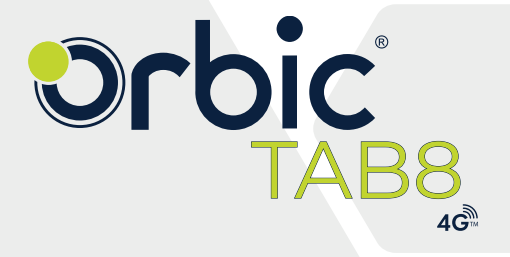

# QUICK **START GUIDE**

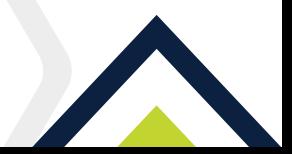

## **Table Of Contents**

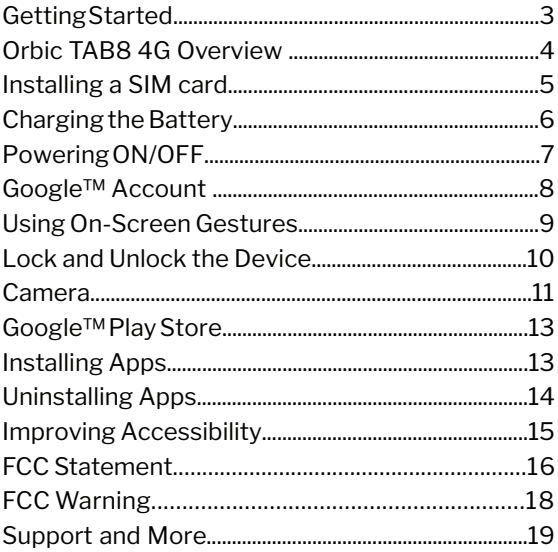

### **Getting Started**

Thank you for choosing the Orbic TAB8 4G.

This guide helps you to get started with your Orbic TAB8 4G for the first time.

The Orbic TAB8 4G has built-in 4G capabilities, that can be utilized to connect to the internet anywhere and anytime.

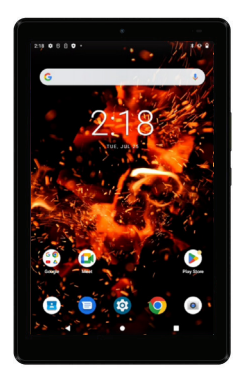

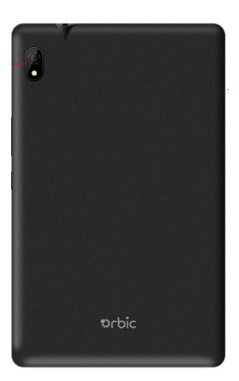

### **Orbic TAB8 4G Overview**

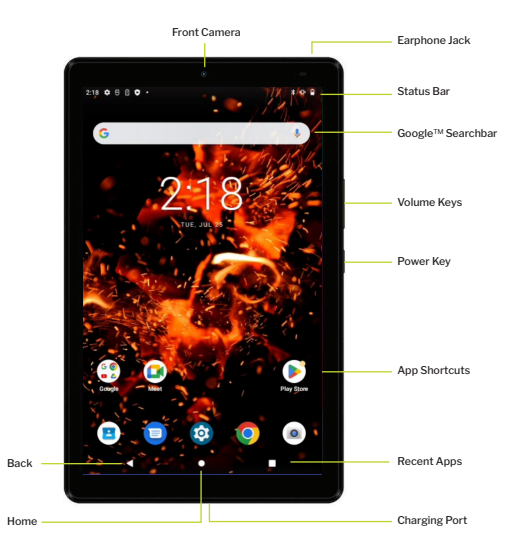

**NOTE :** The screen images and icons here are for reference only since the software constantly evolves.

### **Installing a SIM Card**

Insert the SIM tool in the SIM pin hole to release the tray (as shown in the figure below). Place the SIM card in the slot with the gold contacts facing down and close the tray. Your Orbic TAB8 4G is now ready to be used.

The SIM tray also has a slot for microSD card that can be inserted following the steps mentioned above.

**NOTE :** The microSD card is sold seperately.

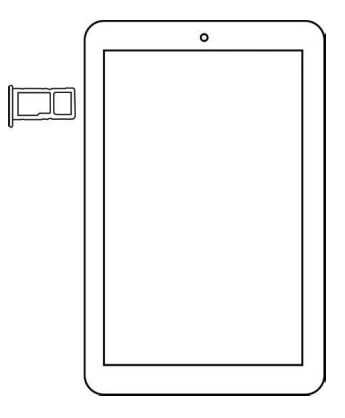

### **Charging the Battery**

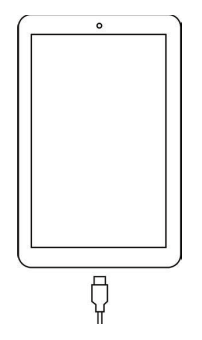

Before using Orbic TAB8 4G, Orbic recommends to fully charge the battery (100%).

- 1. Insert the smaller end (USB Type-C) into the device and the larger end (USB Type-A) into the charger adapter.
- 2. Plug the charger into an electrical outlet that is close to the Orbic TAB8 4G and is easily accessible.

**Warning!** Use only approved chargers with your Orbic TAB8 4G. Incompatible chargers that are tampered with may damage the Orbic TAB8 4G and void the warranty.

### **Powering ON/OFF**

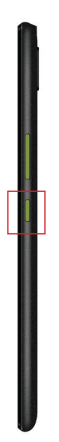

### **To Power ON/OFF Your Device**

#### **To turn ON,**

• Press and hold the **Power/Lock** key.

#### **To turn OFF,**

• Press and hold the **Power/Lock** key and follow the prompts.

### **GoogleTM Account**

Orbic TAB8 4G uses your Google account to fully utilize its Android features, including Gmail, Google Cloud Storage, and the Google Play Store. When you turn ON your device for the first time, set up a connection with your existing Google account, or create a new Google account.

#### **To Sign in to your Google Account**

- 1. Tap **Home Key** > **Google Folder** > **Gmail** .
- 2. Sign in to your account by entering the email address and password.

#### **To Create a New Account**

- 1. Tap **Home Key** , swipe up for **Apps** > **Settings** > **Passwords & accounts**.
- 2. Tap + **Add account.**
- 3. Enter the email address and password.
- 4. Follow the prompts to setup your email account.

Google™, Google Play, Android™ are trademarks of Google™ LLC.

### **Using On-Screen Gestures**

Use the on-screen gestures to move around the screen; open menus, select items, zoom in or out on web pages, and more.

- **• Tap** To open an app, select a menu item, press an on-screen button, or to enter a character using the keyboard on the screen, tap it with your finger.
- **• Touch and Hold** Touch and hold an item or the screen for more than 2 seconds to access available options.
- **• Drag** To move an item, touch and hold it and drag it to the target position.
- **• Double Tap** Double-tap on a web page or image to zoom in. Double-tap again to return.
- **• Swipe**  Swipe to the left or right on the screen to scroll left or right. Swipe upwards or downwards to scroll through a web page or a list of items.
- **• Spread and Pinch**  Spread two fingers apart on a web page, map, or image to zoom in on a part. Pinch to zoom out.

### **Lock and Unlock the Device**

#### **To Lock the Screen**

• Press the **Power/Lock** key. This action prevents the accidental keypress.

#### **To Unlock the Screen**

• Press the **Power/Lock** key and swipe up on the screen.

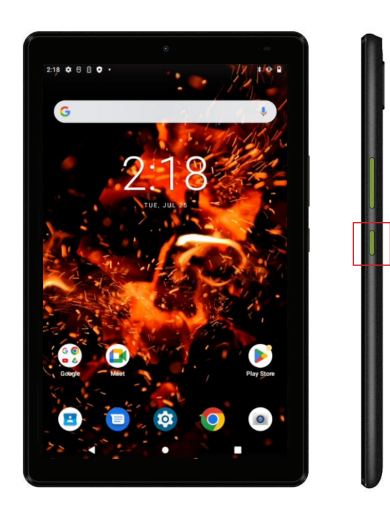

### **Camera**

#### **Taking photos**

- 1. From the Home screen, tap  $\bullet$ .
- 2. Aim the camera at the subject using the tablet's main display screen as a viewfinder.
- 3. Pinch the screen to zoom out or pinch open to zoom in.
- 4. Before taking a photo, you can tap on the screen icons to access various camera options and settings, if required.
- 5. Tap  $\circledcirc$  to capture a photo.

**NOTE :** You can also use the volume keys to capture a photo.

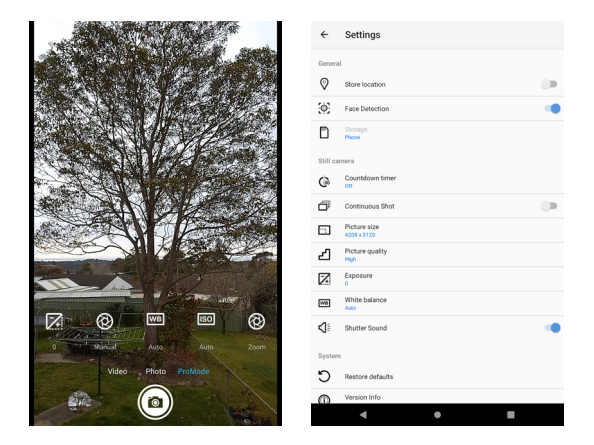

#### **Recording videos**

- 1. From the Home screen, tap  $\bullet$ .
- 2. Tap **Video** on the screen to switch to the video mode.
- 3. Aim the camera at the subject using the tablet's main display screen as a viewfinder.
- 4. Pinch the screen to zoom out or pinch open to zoom in.
- 5. Tap  $\odot$  to start recording a video.

### **Google™ Play Store**

Find and download your favorite apps, movies and TV shows, music, books, magazines, and games.

### **Installing the Apps**

Your device comes preloaded with several applications, and you can download many more from the Play Store.

**NOTE:** The Play Store is an application that comes preinstalled on Android™ devices.

#### **To install applications from the Play Store**

- 1. Search or browse for applications.
- 2. Select the desired app, download, and install.
- 3. Follow the on-screen instructions to complete the installation.
- 4. You can also uninstall, update, and manage your downloaded apps.

### **Uninstalling the Apps**

- 1. Touch and hold the app icon that you want to uninstall.
- 2. Tap App info, then select **Uninstall** and follow the prompts to uninstall the app.
- 3. Tap **OK** to confirm or **Cancel** to stop the uninstallation.

**NOTE :** Some of the preloaded apps on the device cannot be uninstalled.

### **Improving Accessibility**

Accessibility options are special features that make using the Orbic TAB8 4G easier for people who are physically handicapped.

#### **To set accessibility options**

- 1. Tap **Home key** > swipe up for **Apps** > **Settings** > **Accessibility.**
- 2. Tap a category and set the desired options.

### **Connecting to Wi-Fi**

- 1. Tap **Home key** > swipe up for **Apps** > **Settings** > **Network and internet** > **Wi-Fi**. Make sure the Wi-Fi is turned ON.
- 2. Select a displayed network or tap + **Add network**.
- 3. Enter the network SSID and other required information.
- 4. Tap **Save**.

### **FCC Statement**

This device with **FCC ID: 2ABGHRC8L1T** complies with Part 15 of the FCC Rules. Operation is subject to the following two conditions:

- 1. This device may not cause harmful interference.
- 2. This device must accept any interference received, including interference that may cause undesired operation.

This equipment has been tested and found to comply with the limits for a Class B digital device under Part 15 of the FCC Rules. These limits are designed to protect reasonably against harmful interference in a residential installation. This equipment generates, uses, and can radiate radio frequency energy and, if not installed and used under the instructions, may cause harmful interference to radio communications. However, there is no guarantee that interference will not occur in a particular installation. Suppose this equipment does cause harmful interference to radio or television reception, which can be determined by turning the equipment off. In that case, the user is encouraged to try to correct the interference by one of the following measures:

**•** Reorient or relocate the receiving antenna.

- **•** Increase the separation between the equipment and receiver.
- **•** Connect the equipment into an outlet on a circuit different from that to which the receiver is connected.
- **•** Consult the dealer or an experienced radio/ TV technician for help.

**Caution**: Any changes or modifications not expressly approved by the party responsible for compliance could void the user's authority to operate this equipment.

This transmitter must not be co-located or operating in conjunction with any other antenna or transmitter.

## **FCC SAR Warning**

This device meets the government's requirements for exposure to radio waves. This device is designed and manufactured not to exceed the emission limits for exposure to radiofrequency (RF) energy set by the Federal Communications Commission of the U.S. Government.

The exposure standard for wireless devices employs a unit of measurement known as the Specific Absorption Rate or SAR. The SAR limit set by the FCC is 1.6W/kg. Tests for SAR are conducted using standard operating positions (0mm) accepted by the FCC, with the device transmitting at its highest certified power level in all tested frequency bands.

#### **FOR COUNTRY-CODE SELECTION USAGE (WLAN DEVICES)**

**NOTE**: The country code selection is for non-U.S models and is not available to all U.S models. Per FCC regulation, all Wi-Fi products marketed in the U.S must be fixed to U.S operation channels only.

### **Support and More**

For how to use, or more tips and tricks on getting the most out of your new Orbic TAB8 4G, check out the guides and more information at -

**orbic.us**

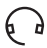

#### **Customer service**

Call 1 877 872 4555

#### **Product Safety and Warranty**   $\overline{\mathcal{V}}$ **Information**

For full details, visit

**orbic.us**

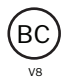